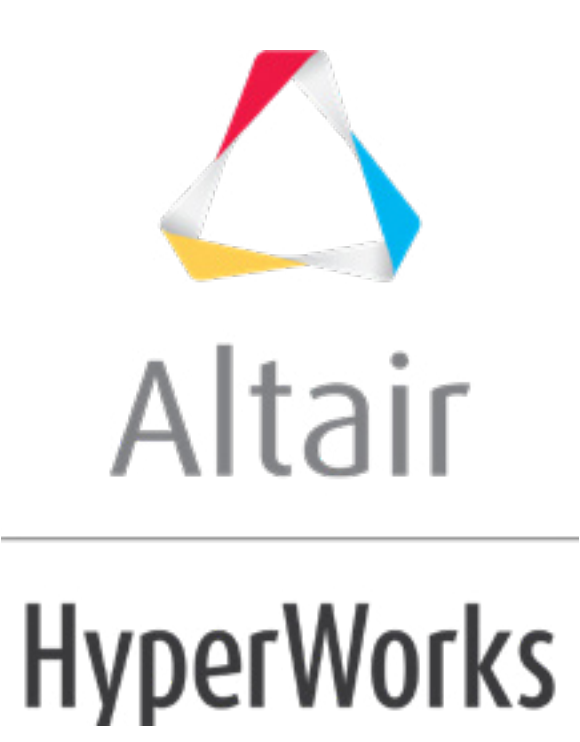

Altair HyperStudy 2019 Tutorials

HS-1010: Simple Study Setup

**altairhyperworks.com**

# **HS-1010: Simple Study Setup**

In this tutorial you will learn how to setup a study on simple functions defined using a Templex template. The base input template defines two input variables, DV1 and DV2, labeled X and Y, respectively. The objective of this study is to investigate the two random variables X, Y forming the two functions  $X+Y$  and  $1/X + 1/Y - 2$ .

This tutorial starts HyperStudy from *HyperMesh Desktop* > *TextView*. You can also start HyperStudy from HyperView, MotionView or directly in standalone mode.

The sample base input template you will use in this tutorial can be found in  $\text{str.}zip>/\text{HS}-$ 1010/. Copy the tutorial file from this directory to your working directory.

### **Step 1: View the Base Input Template in HyperMesh Desktop**

- 1. Start HyperMesh Desktop.
- 2. On the **Client Selector** toolbar, select *TextView*.

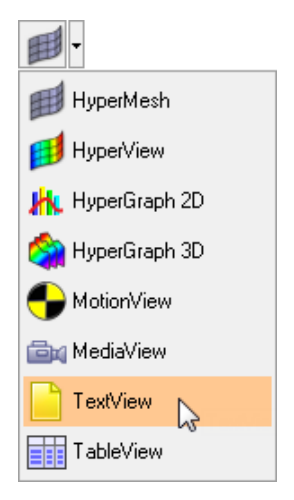

- 3. On the **Standard** toolbar, click **a**.
- 4. In the **Open Document** dialog, open the Simple.tpl file. The text editor displays the following Templex statements:

```
{parameter(DVAR1,"Area 
1",.5,0.2,5)}
{parameter(DVAR2,"Area 
2", .5, 0.2, 5)\{RES = DVAR1 + DVAR2\}{CON = 1/DVAR1 + 1/DVAR2 - 2}{RES}
{CON}
{DVAR1}
{DVAR2}
```
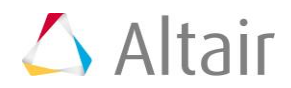

5. On the **Text** toolbar, click (...). The text editor evaluates the Templex statements, replaces the parameters with their initial values, and displays the following results:

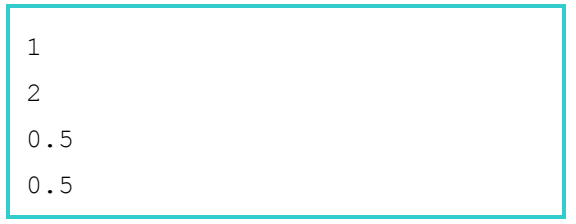

6. Start HyperStudy by clicking *Applications* > *HyperStudy* from the menu bar.

#### **Step 2: Perform the Study Setup**

- 1. To start a new study, click **File** > **New** from the menu bar, or click  $\Box$  on the toolbar.
- 2. In the **HyperStudy – Add** dialog, enter a study name, select a location for the study, and click *OK*.
- 3. Go to the **Define Models** step.
- 4. Add a Parameterized File model.
	- a. From the **Directory**, drag-and-drop the simple.tpl file into the work area.

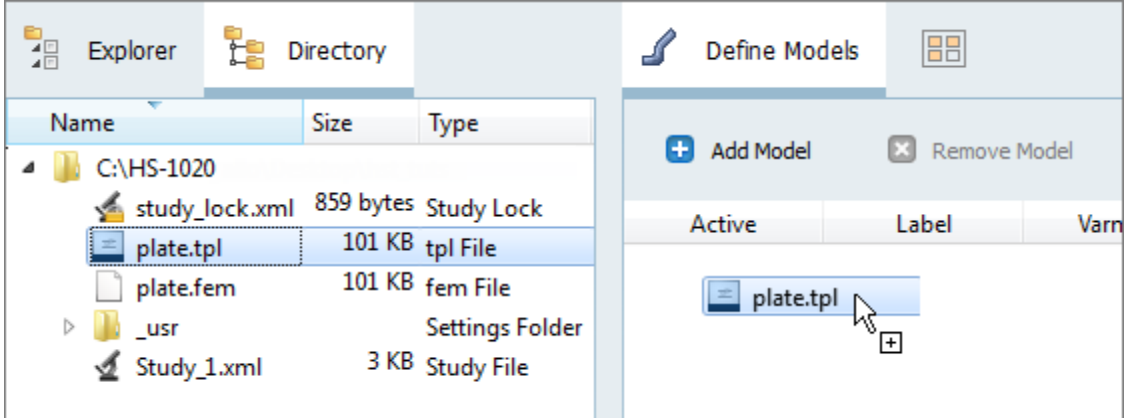

- b. In the **Solver input file** column, enter res. This is the name of the solver input file HyperStudy writes during the evaluation.
- c. In the **Solver execution script** column, select *Templex (templex)*.

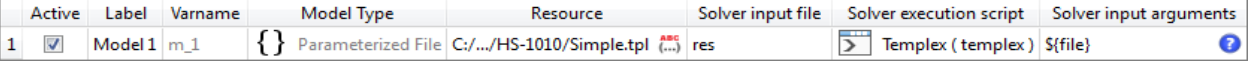

- 5. Click *Import Variables*. Two input variables are imported from the Simple.tpl resource file.
- 6. Go to the **Define Input Variables** step.
- 7. Review the input variable's lower and upper bound ranges.

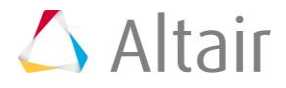

8. Optional. Access additional editing and visualization features from the context menu by right-clicking anywhere in the work area.

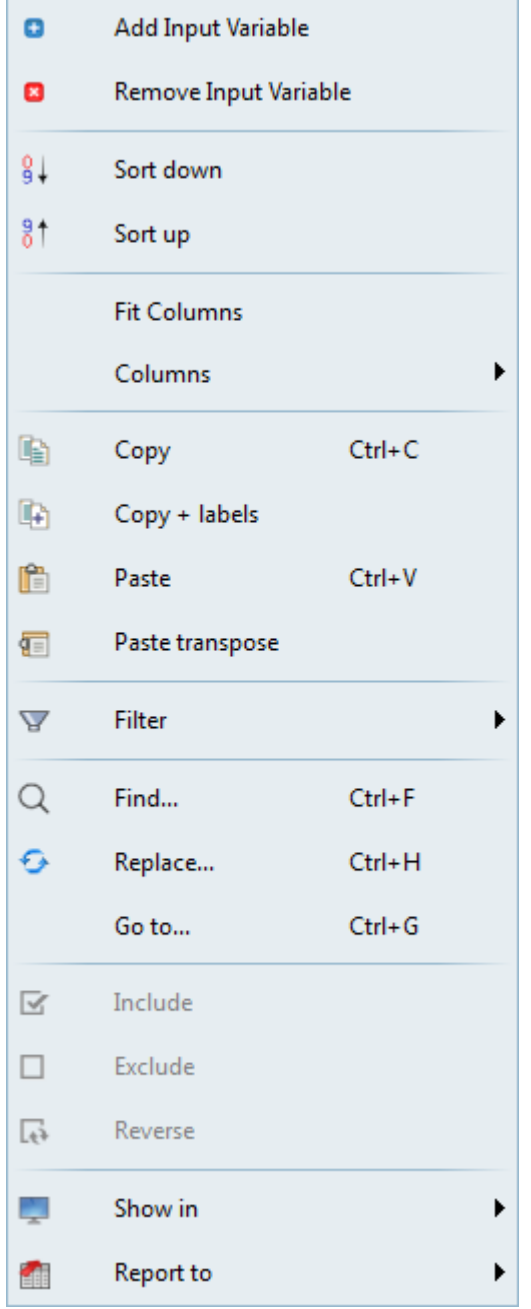

9. Go to the **Specifications** step.

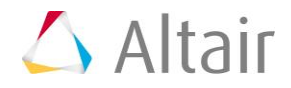

## **Step 3: Perform the Nominal Run**

- 1. In the work area, set the **Mode** to *Nominal Run*.
- 2. Click *Apply*.
- 3. Go to the **Evaluate** step.
- 4. Click *Evaluate Tasks*. An approach/nom\_1/ directory is created inside the study directory. The approaches/nom  $1/\text{run}$  00001/m 1 directory contains the .res file, which is the result of the nominal run.
- 5. Go to the **Define Output Responses** step.

#### **Step 4: Create and Define Output Responses**

In this step you will create two output responses.

- 1. Create output response 1.
	- a. From the **Directory**, drag-and-drop the .res file, located in approaches/nom 1/run 00001/m 1, into the work area.

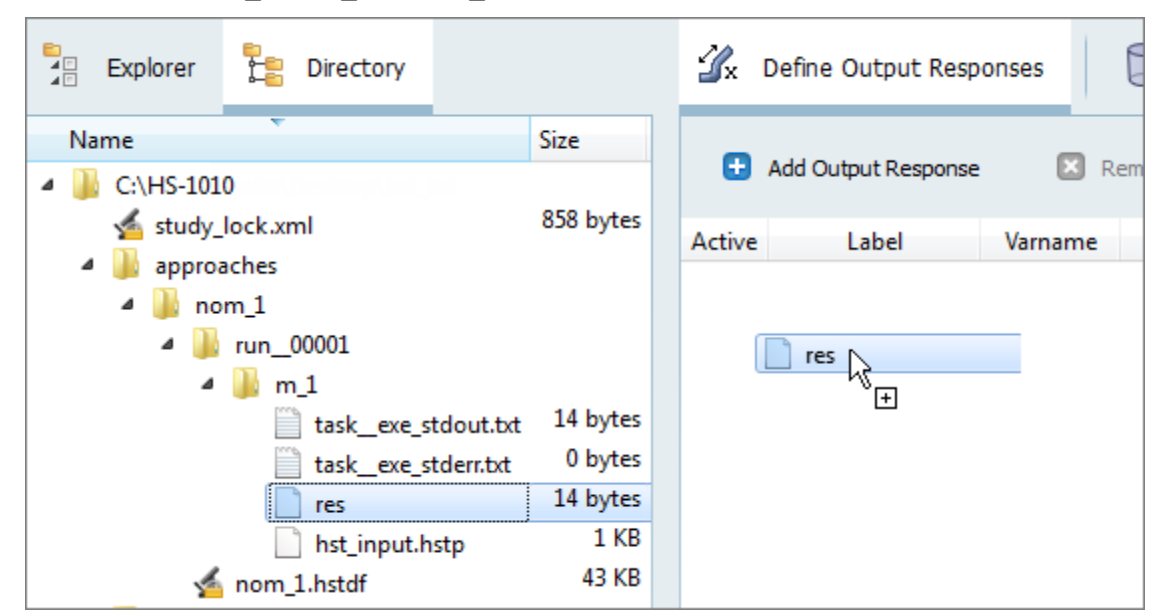

b. In the **File Assistant** dialog, set the **Reading technology** to *Altair® HyperWorks®* and click *Next*.

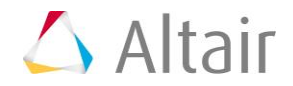

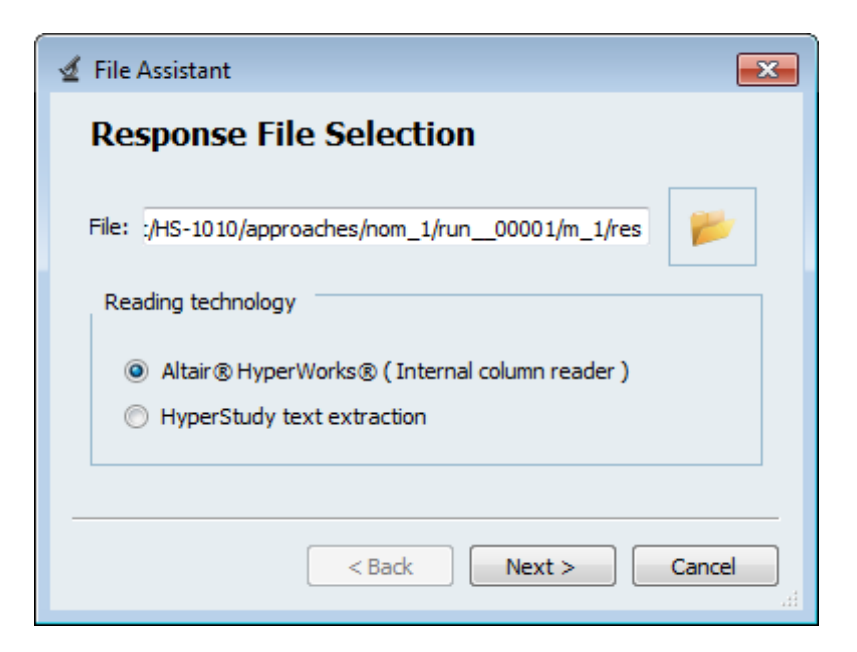

- c. Select *Single item in a time series*, then click *Next*.
- d. Define the following options, then click *Next*.
	- Set **Type** to *unknown*.
	- Set **Request** to *Block 1*.
	- Set **Component** to *Column 1*.

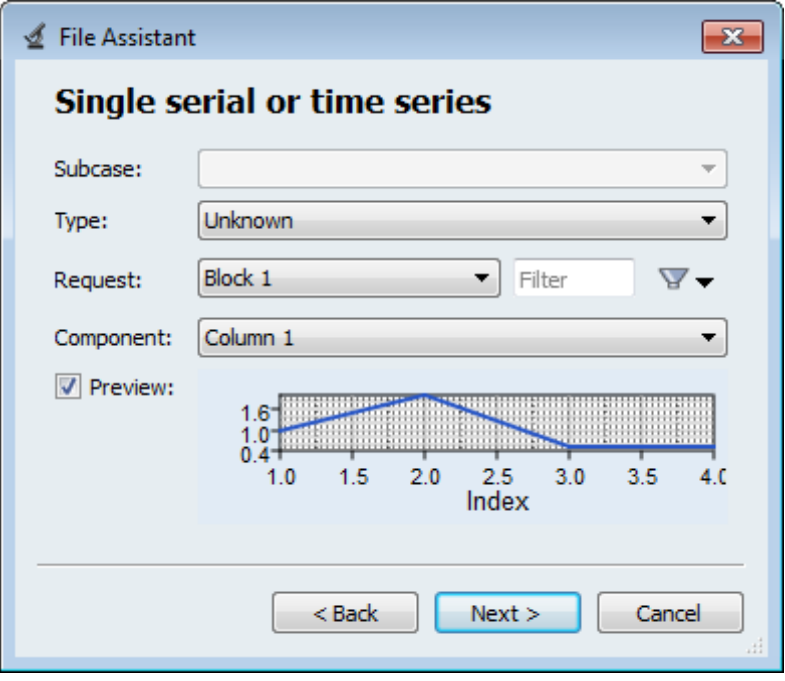

- e. Optional. Enter labels for the data source and output response.
- f. Set **Expression** to *First Element*. The expression changes to m\_1\_ds\_1[0].

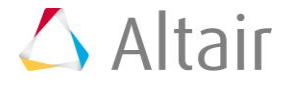

**Note:** Because there is only a single value in this data source, [0] is inserted after  $m_1$  ds 1, thereby choosing the first (and only) entry in the data source.

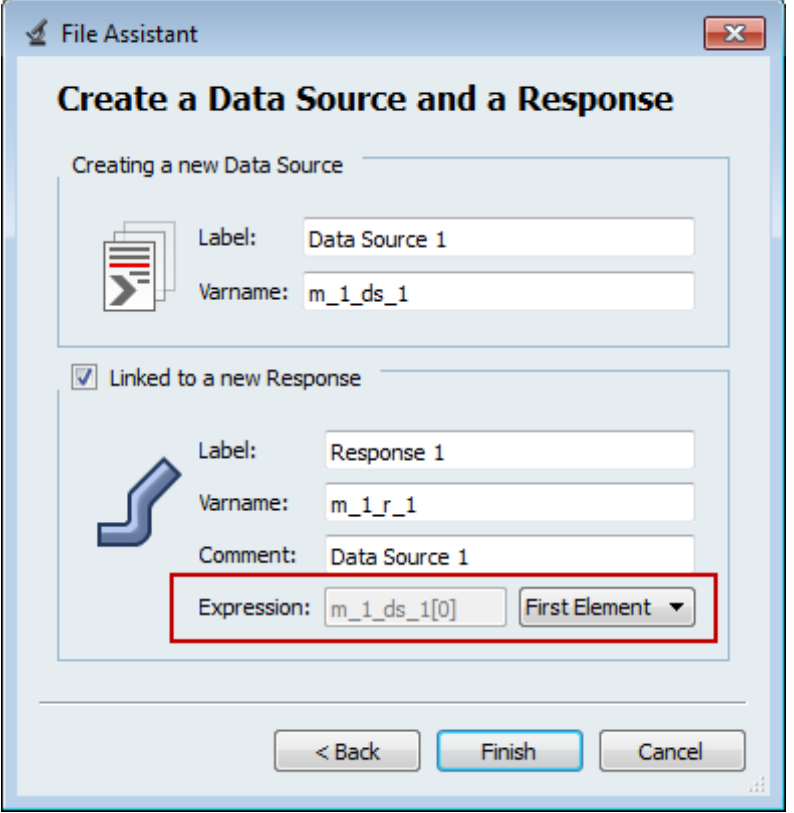

- g. Click *Finish*. Output response 1 is added to the work area.
- 2. Create output response 2 by repeating step 1.
- 3. In the **Expression** field for **Response 2**, select the second value by changing the [0] to  $[1]$  after  $m$  1 ds 2.

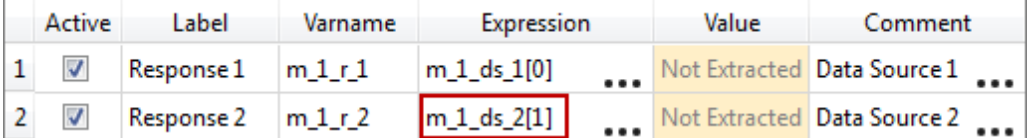

- 4. Click *Evaluate* to extract the output response values.
- 5. Proceed to the desired study type: DOE, Optimization, of Stochastic study.

Last modified: v2017.2 (12.1156684)

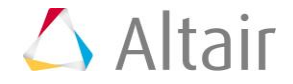